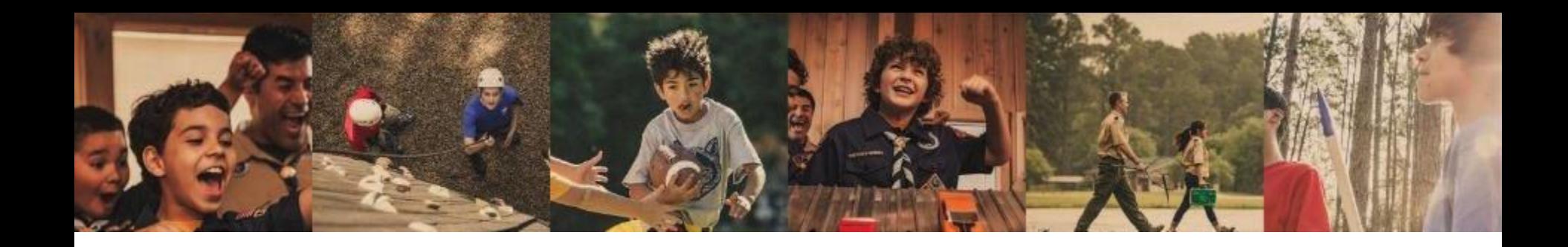

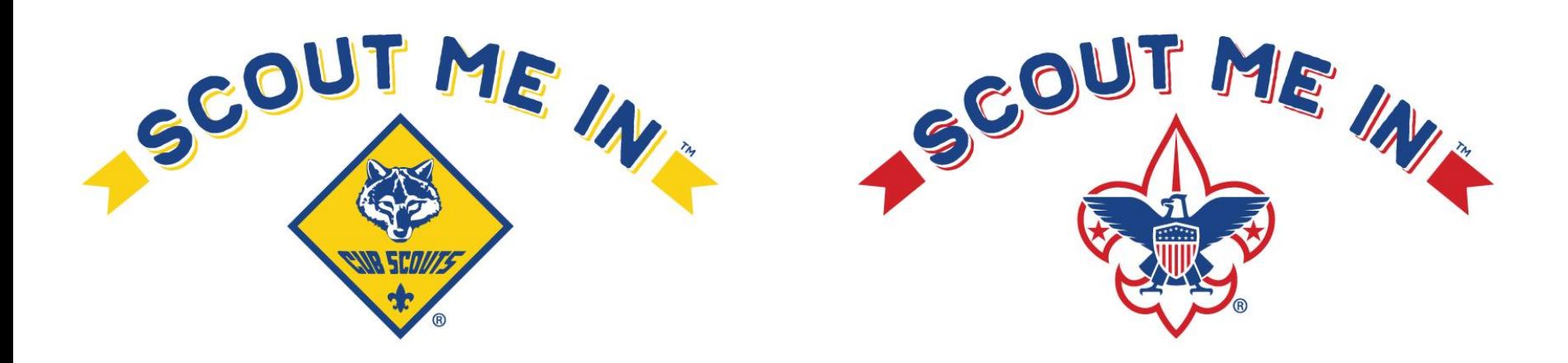

#### **Online registration and Unit Pin Management:**

Make sure your Be A Scout PIN is updated. Committee Chairs, Charter Organization Representatives, and Cubmaster/Scoutmaster can approve youth online applications at [http://my.scouting.org. H](http://r20.rs6.net/tn.jsp?f=001eJZzwnMIdTmUWvtIFZbmPlwKlsDxwJuPf_fcO3xNFCqZ2IANkrJ2XKlA-SyA9LY471a4w0whuc0_msE885Ei9vuJqSkZuGhIuBwzFhptZrxxLDlmALro_nCY5zqnFhWvXSj0zpIrrlI6mAyiLHrJQA==&c=U9dfX-0GTYXHMiw_iTFYFxIm27EYN9EzHTIiQb6ygTxZaJUUeu1AgQ==&ch=qdNdtdn33VOq7ZS6XWreK5JQOn1mqfEAoy2QDyFj1vgpXLkOU8WjFQ==)ere are a couple resources to coach you along: [Unit Pin Management](http://r20.rs6.net/tn.jsp?f=001eJZzwnMIdTmUWvtIFZbmPlwKlsDxwJuPf_fcO3xNFCqZ2IANkrJ2XK6vrQu3CyyLqJrzy2yD3DFaoK25VwvyRDgVfYPa7h1Ti3tisPZPSKW2OXTOvEIE3au6WETIPId6CEmJbcxzS_LakMDV5olTqgvKlEIfisF6IU2gamCJD_3kp1WZhgjqTbPQ1oKybaFKCXo5W1Up_tEWFwohKZRwx2RHN8ohI7F37JHhcjGm8zQ=&c=U9dfX-0GTYXHMiw_iTFYFxIm27EYN9EzHTIiQb6ygTxZaJUUeu1AgQ==&ch=qdNdtdn33VOq7ZS6XWreK5JQOn1mqfEAoy2QDyFj1vgpXLkOU8WjFQ==) Unit Pin Management (Family Scoutingincluding girls) [\\*Charter Organization Rep. is the only member with access](http://r20.rs6.net/tn.jsp?f=001eJZzwnMIdTmUWvtIFZbmPlwKlsDxwJuPf_fcO3xNFCqZ2IANkrJ2XK6vrQu3CyyLmX3DEXBexPHpY1nFqmj6qreV0Aafmdykg-ojYRMe055hgQLNiA7tdeRtwbfsjA8WuXOT9Vwcf8pqqPqjg2OZ3qDzma7D4velFc89H3Dc1pds_7A9t8a__Rk8J8kKHR9pvIHVHxtzJ-xF6PnaiMDoDBaxANX9fG6kJ8yZ1Y9PhyE=&c=U9dfX-0GTYXHMiw_iTFYFxIm27EYN9EzHTIiQb6ygTxZaJUUeu1AgQ==&ch=qdNdtdn33VOq7ZS6XWreK5JQOn1mqfEAoy2QDyFj1vgpXLkOU8WjFQ==) to edit Family Scouting status for the unit to accept girls\*

# BeAScout.Scouting.org Unit Pin Management

CNB SCOM

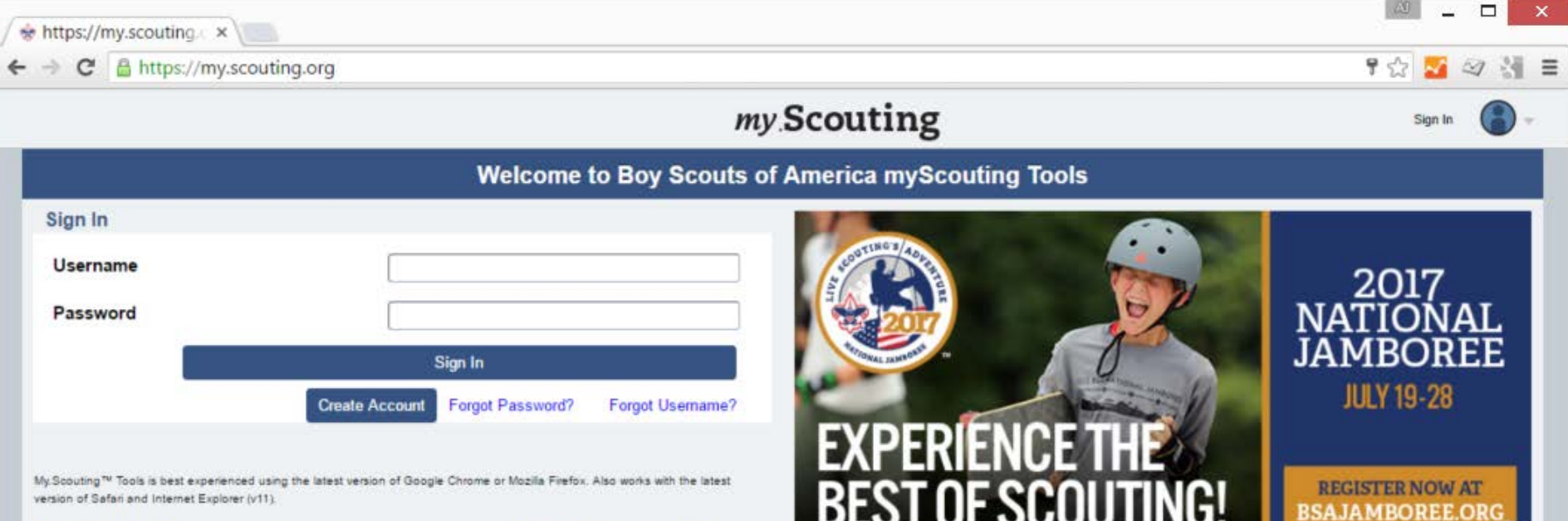

IMPORTANT - During the rechartering process, unit roster data may not reflect updated information until councils post and update unit's rechartering information in ScoutNET.

> Log in to your my.Scouting Tools account at [https://my.scouting.org](https://my.scouting.org/).

> There are links to help if you have forgotten your username or password.

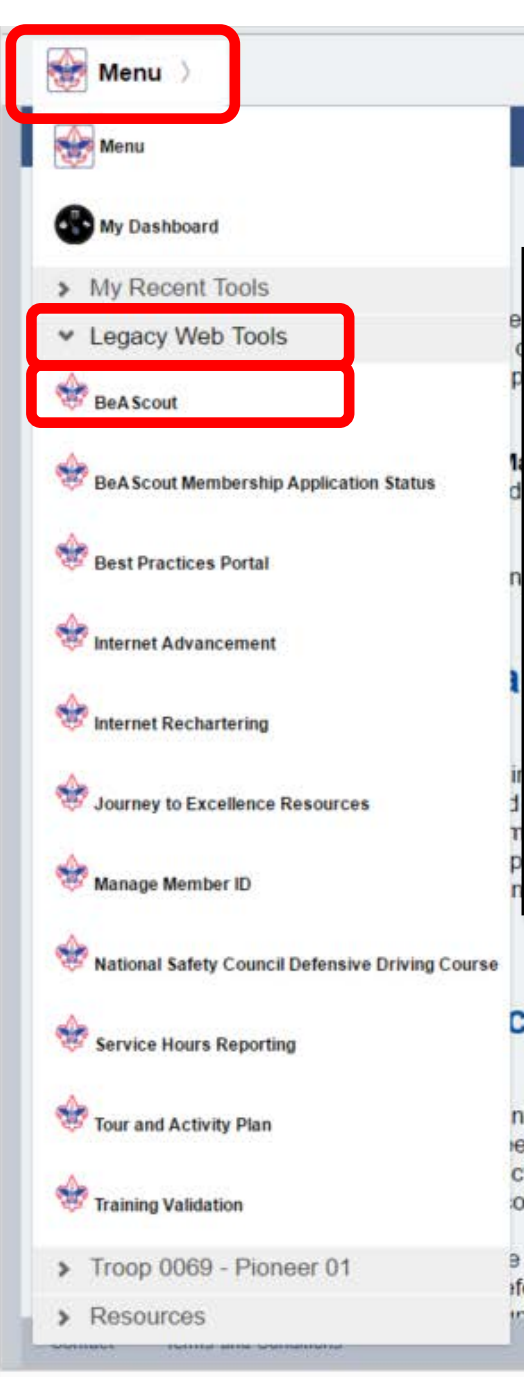

## my Scouting

Empowering you to deliver the Scouting program.

**New to Scouting?** 

Welcome William Smith

From the Menu at the top left of the page, select Legacy Web Tools and then BeAScout\*.

\*If BeAScout is not an option or will not load, your account may not be appropriately linked to your unit. For assistance, contact the BSA Member Care Contact Center at 972-580-2489 between 7 a.m. and 7 p.m. Central time.

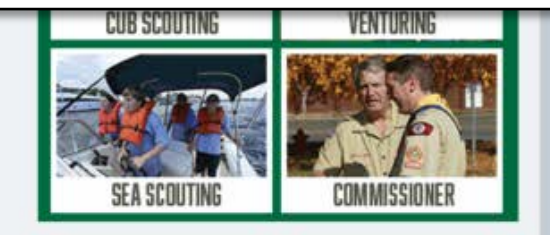

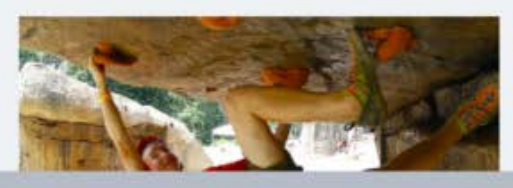

## cific Training Released

nt they need when they need it is the purpose of the new BSA en added to the learn center consisting of 14 e-learning modules. It cting youth officers, building a crew budget and annual program planning. omplete position specific training online.

a parts, or learning plans. Each learning plan is designed for the specific fore the first meeting, within the first 30 days, and within 90 days. The intonre to complete their training at their own nace.

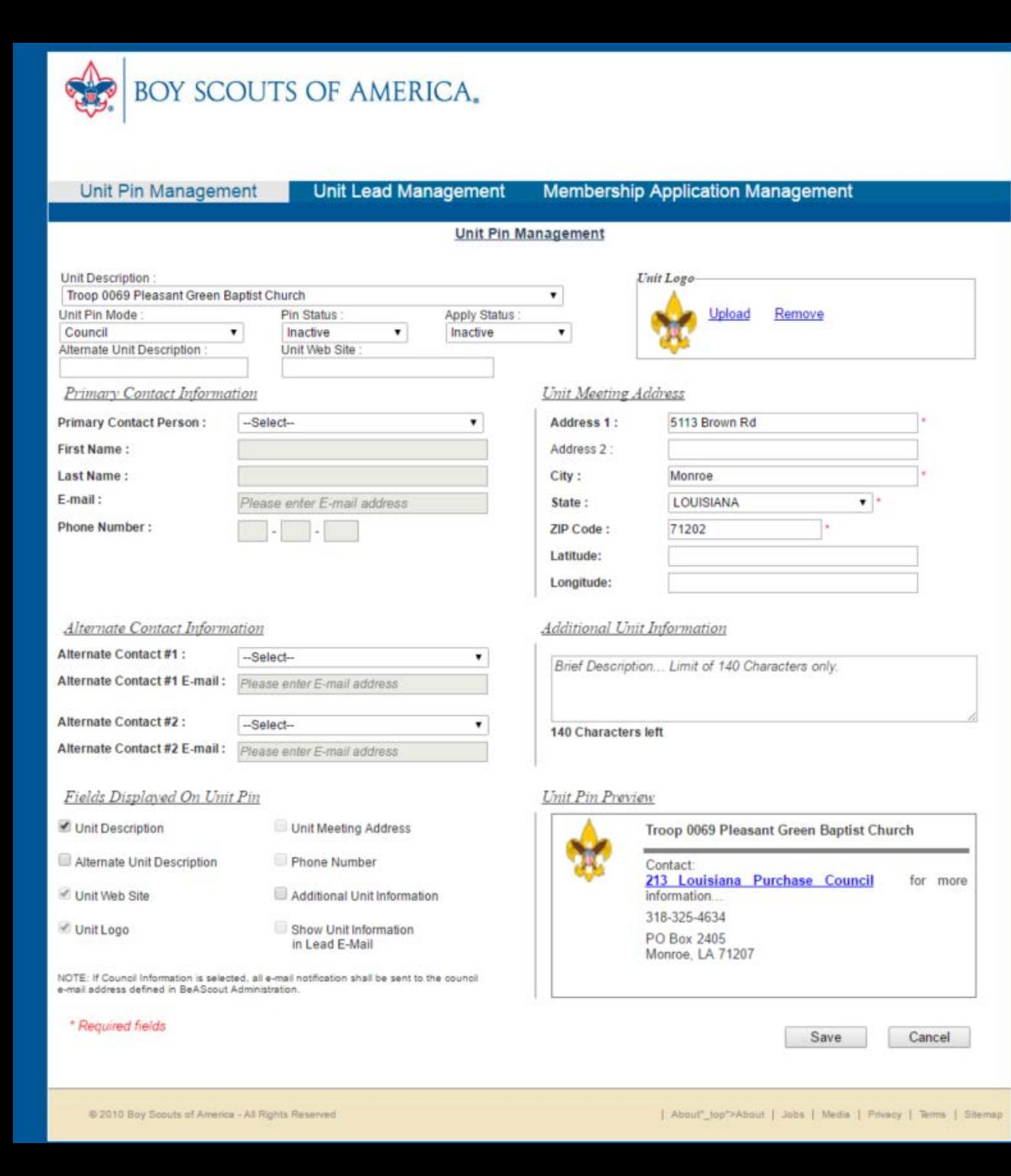

# The Unit Pin Management tools should open and look similar to this.

It will show you both IF and HOW the unit is currently displayed on BeAScout.org.

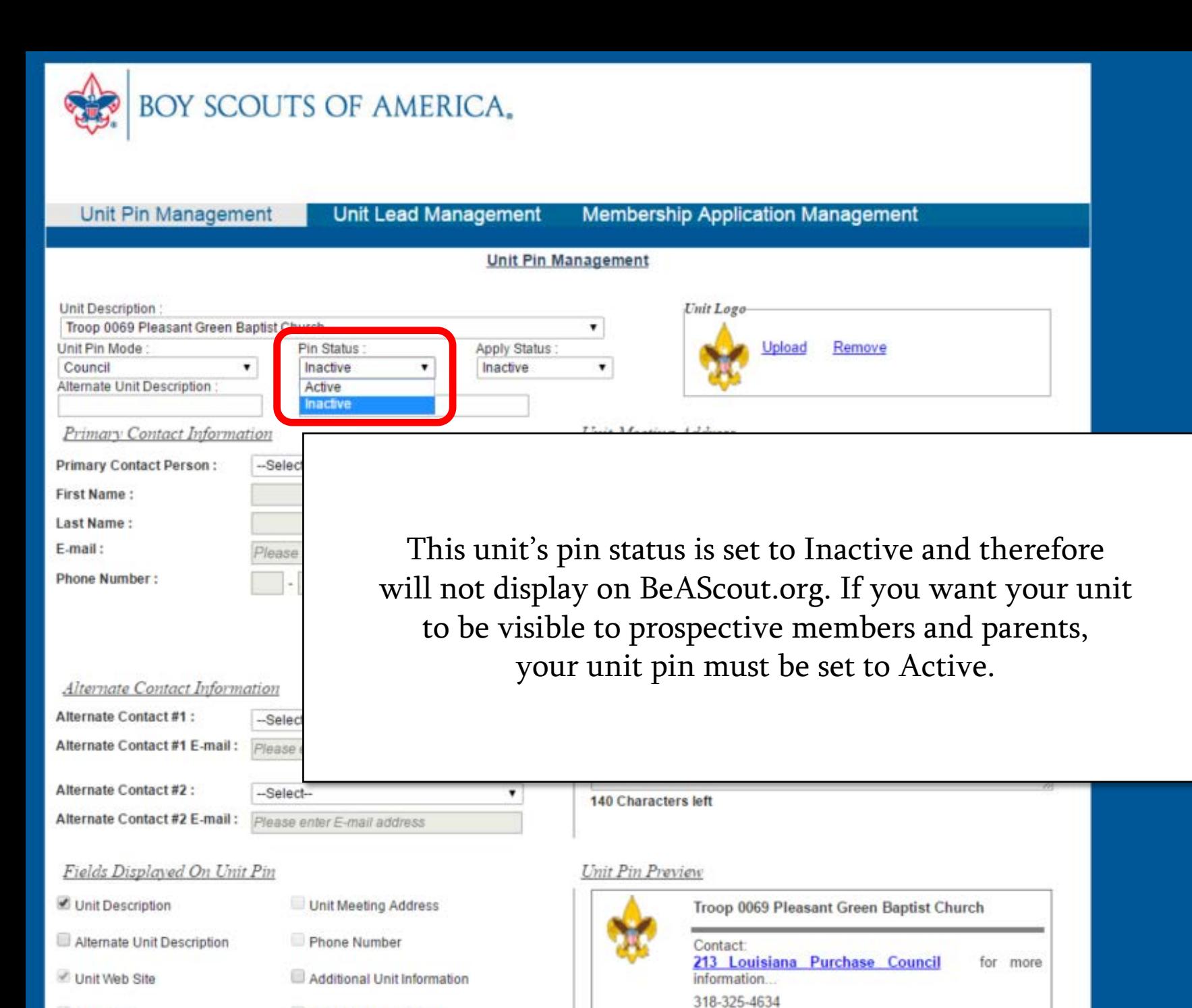

Unit Logo

Show Unit Information

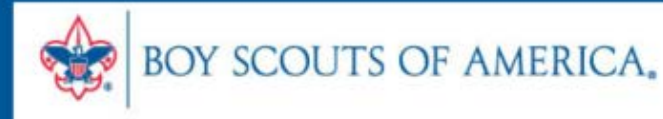

Unit Pin Management

#### **Unit Lead Management**

to the council

**Membership Application Management** 

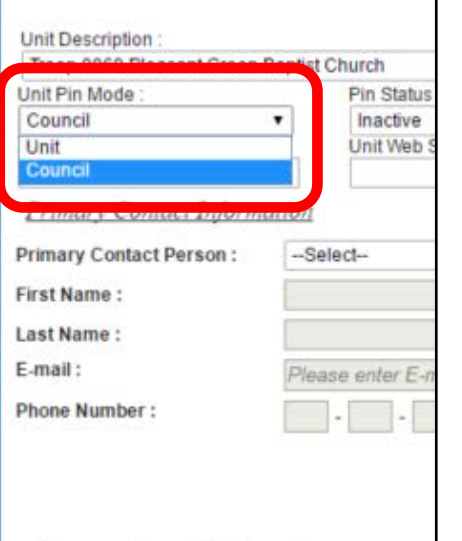

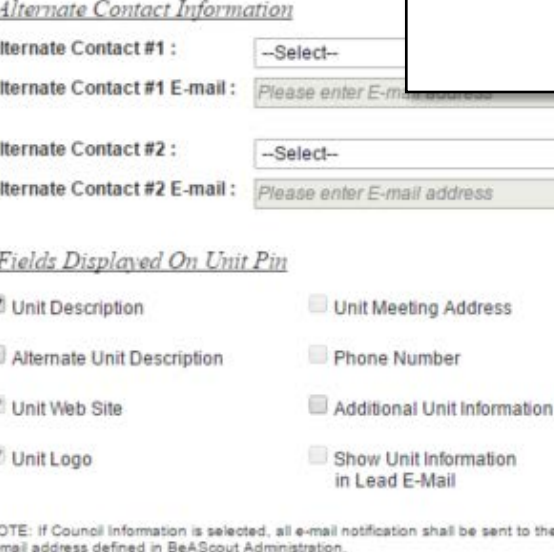

This unit's pin has also been set to Council mode, which means that all leads and unit information are set to the council defaults.

In order to enter current information specific to your unit, select Unit mode, and you will be able to populate the rest of the fields with your unit's information.

As you proceed, a preview of your unit pin is shown at the bottom of the page, so you can see how your changes will look to a BeAScout.org visitor.

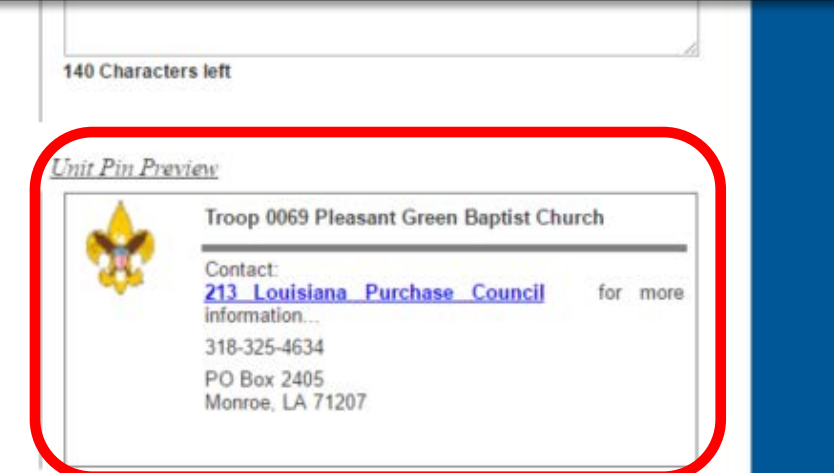

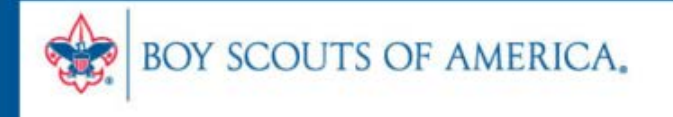

Unit Pin Management

#### **Jnit Lead Management Membership Application Management**

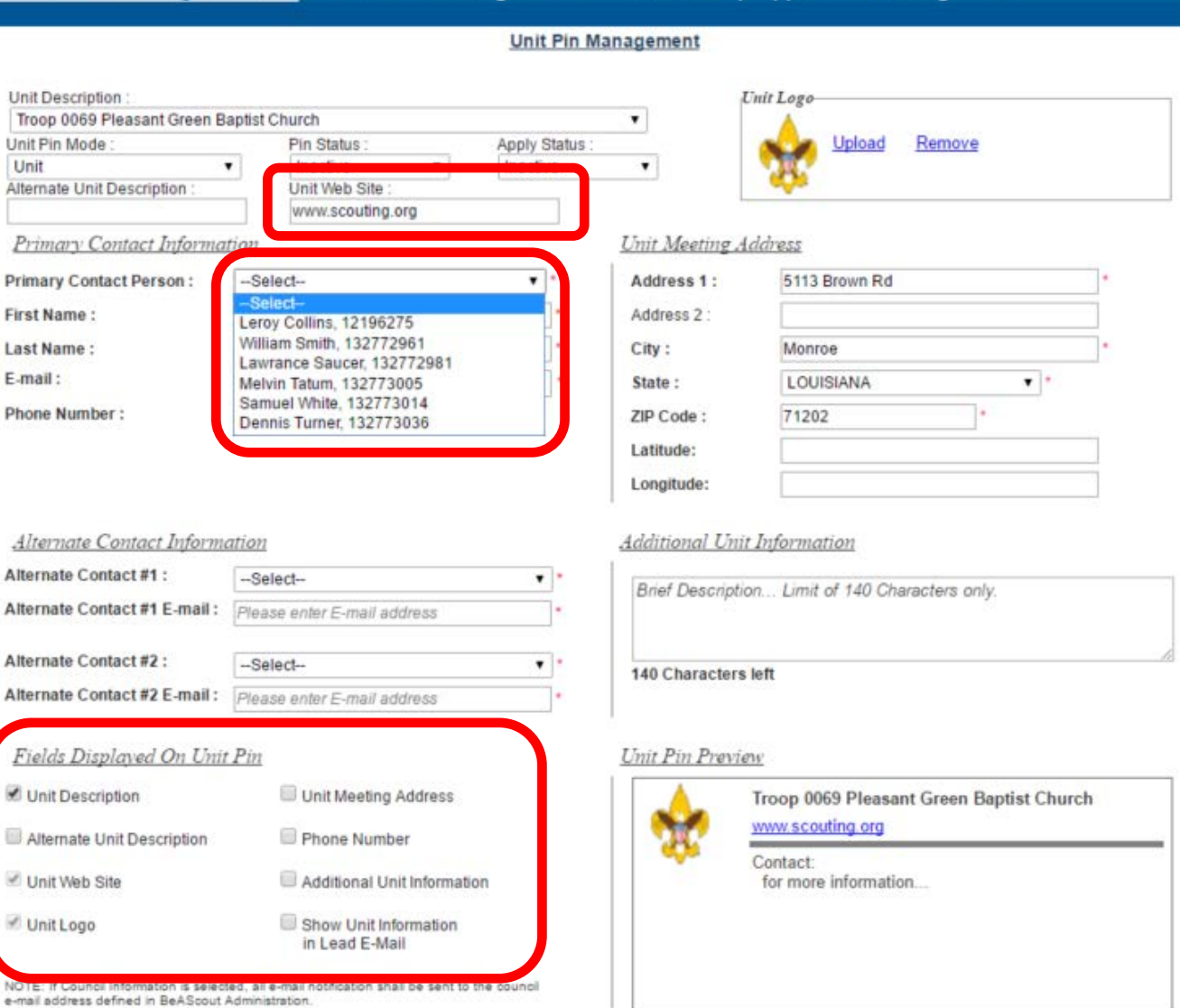

Save

Cancel

Now that the unit is in the proper mode, you can select a point of contact for any information requests that are sent to your unit.

You can also add a unit website address (Facebook pages work too), meeting address, alternate contact information, and even a custom unit description.

Just remember to check the custom field boxes at the bottom left. Only those items that are selected will be displayed in the preview at the bottom right.

\* Required fields

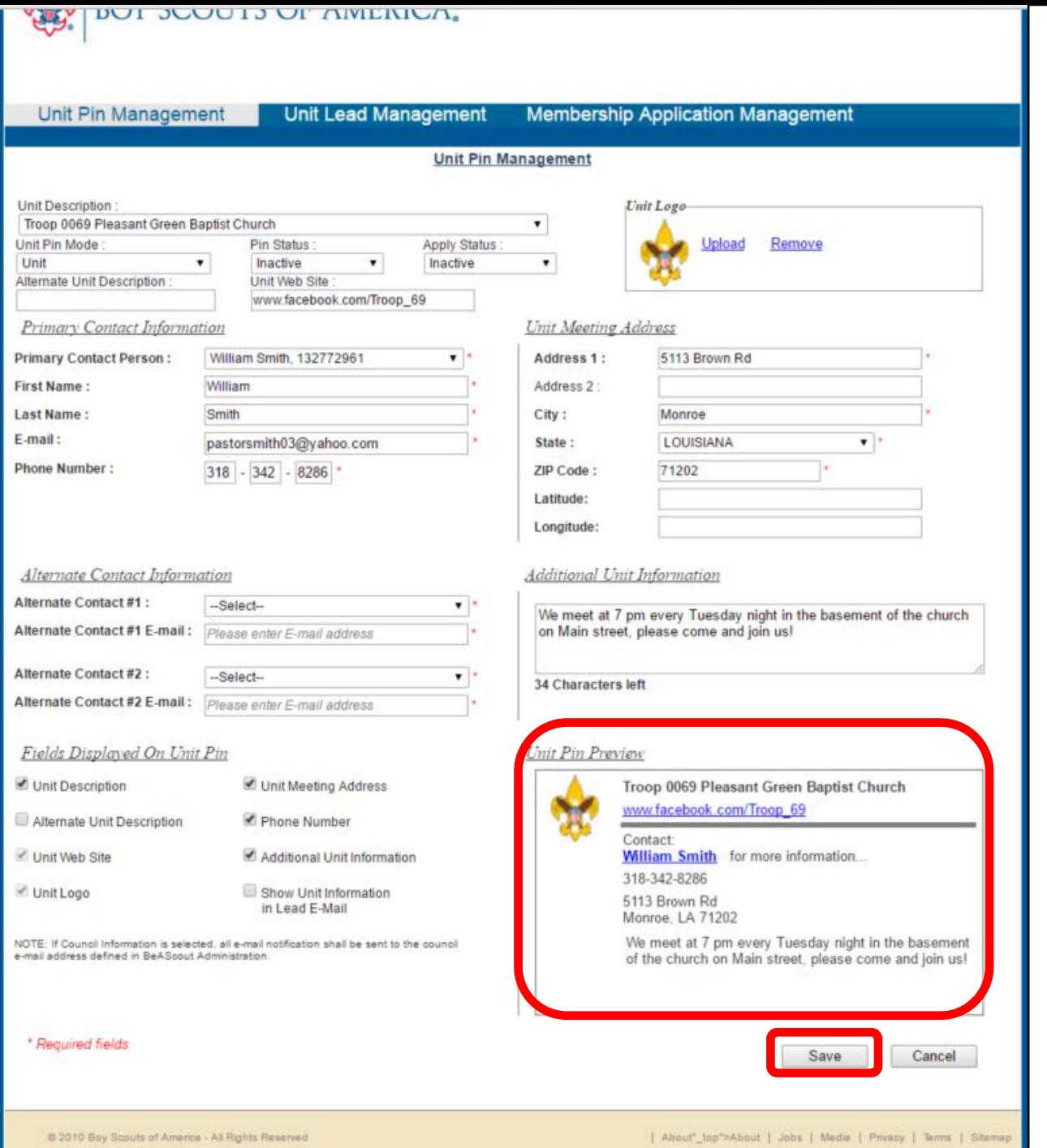

Don't forget to click Save when you are done to make sure your work gets added to BeAScout.org!

Now you have added custom information to the unit pin so that interested parents can learn more about the unit and feel welcome.

The unit contact will receive notification when prospective members request more information through BeAScout.org, and will be able to follow up with them using the Unit Lead Management system, which is accessed at the top of this page.

#### **SETTING YOUR UNIT'S CONFIGURATIONS**

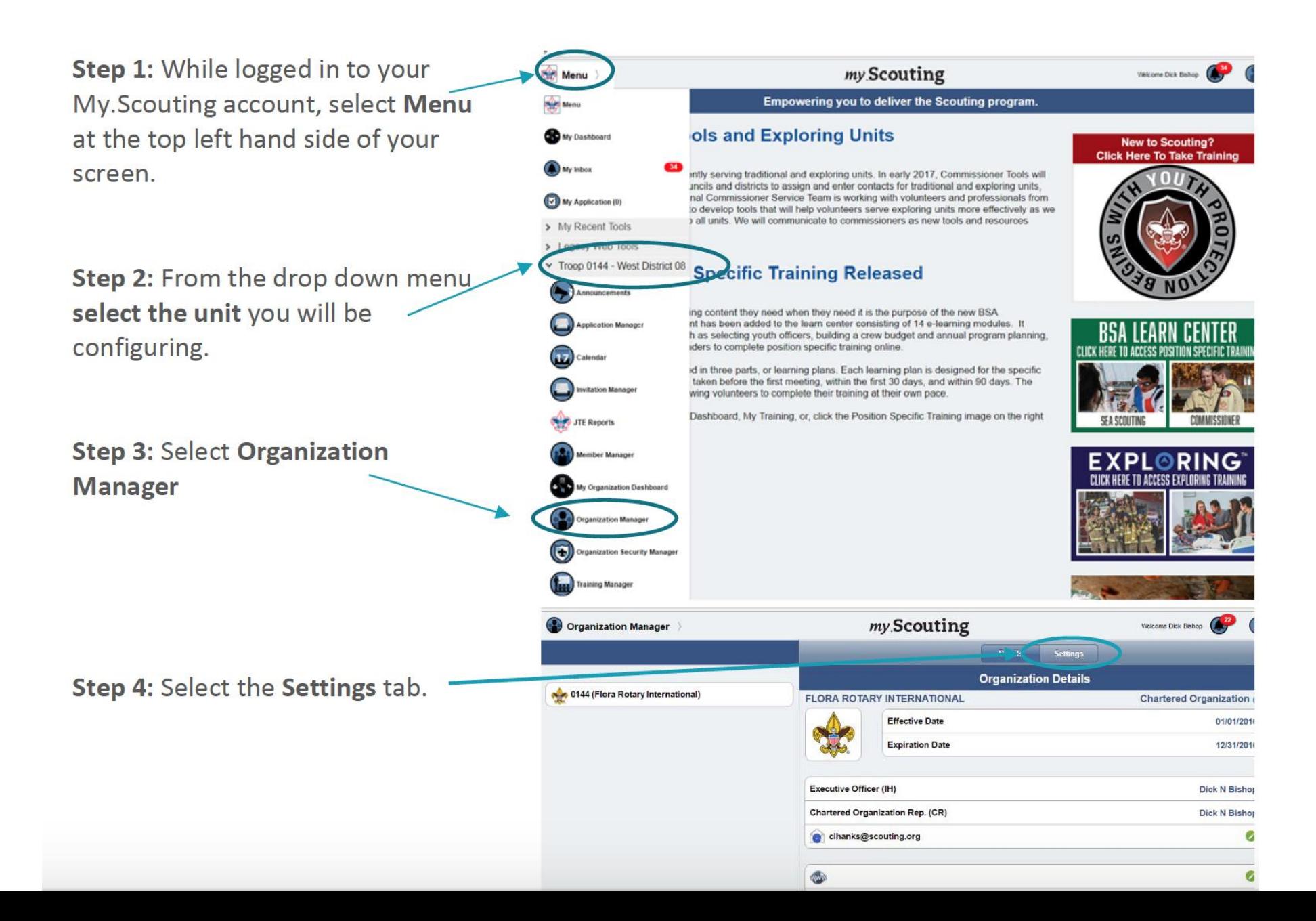

Family Scouting: If your pa will be accepting girls - sel opt-in for Family Scouting, enter the date, and then so whether the unit is accepti boys only, girls only, or bot boys and girls.

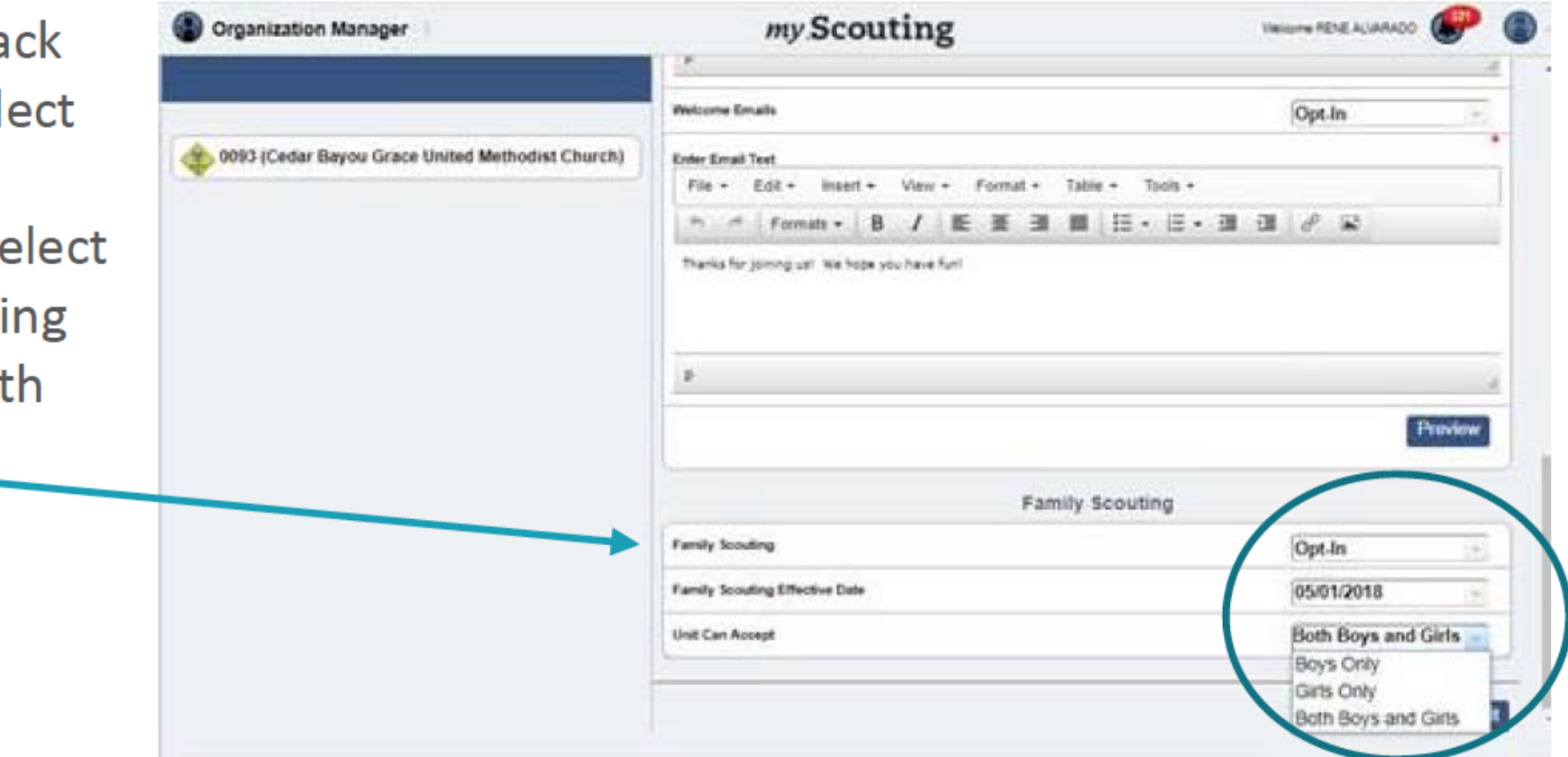

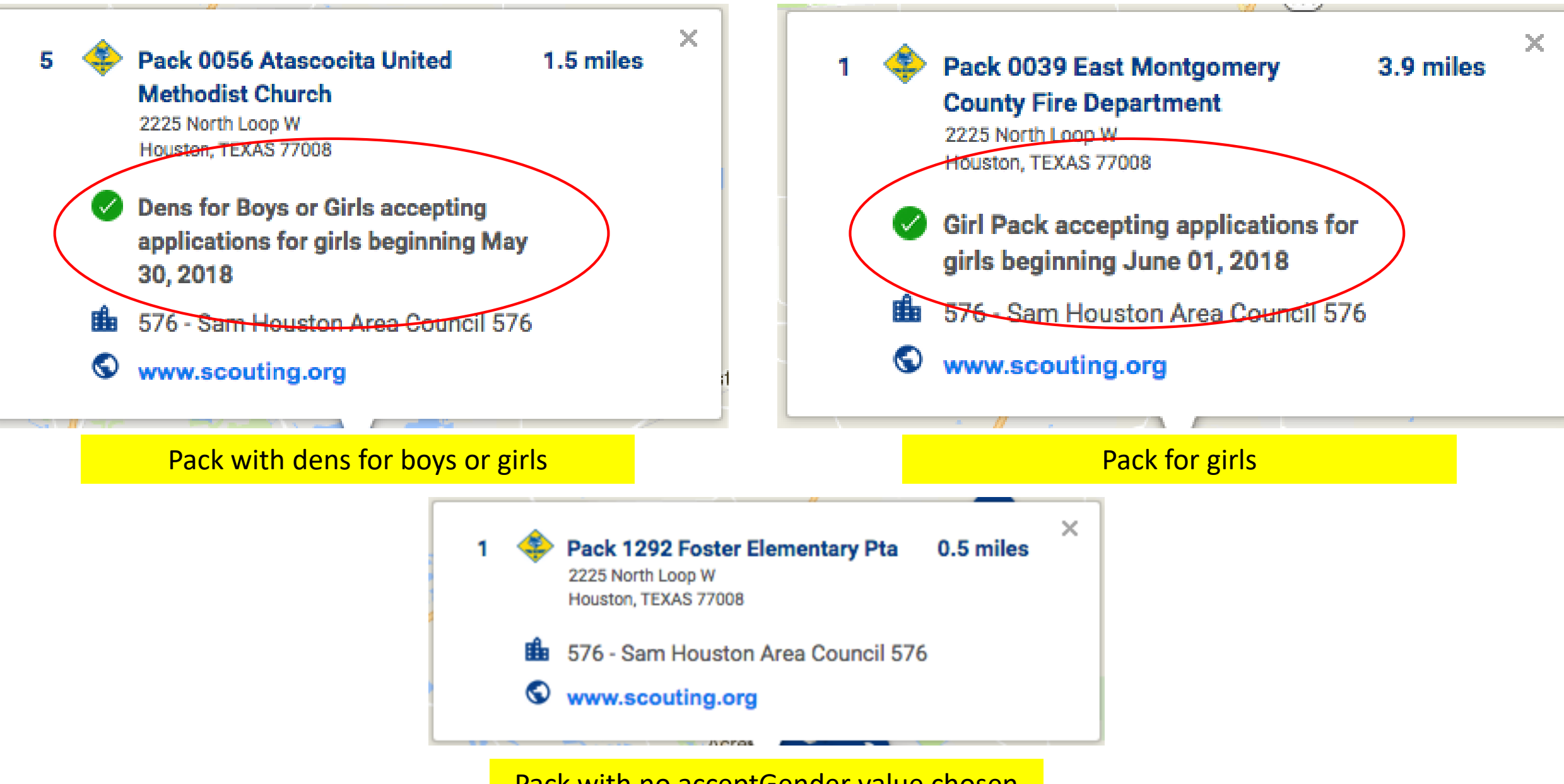

Pack with no acceptGender value chosen

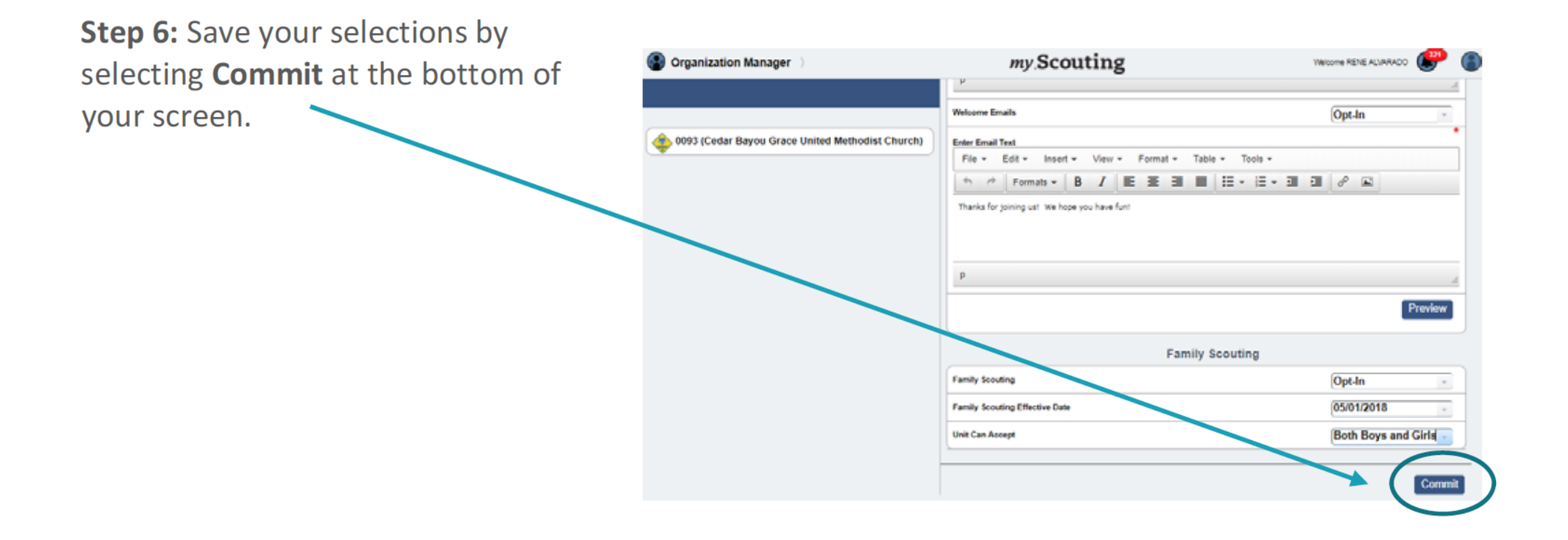